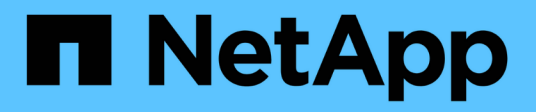

### **Refining Performance inventory page contents**

Active IQ Unified Manager 9.14

NetApp September 13, 2024

This PDF was generated from https://docs.netapp.com/us-en/active-iq-unified-manager/performancechecker/task\_search\_on\_object\_inventory\_performance\_pages.html on September 13, 2024. Always check docs.netapp.com for the latest.

# **Table of Contents**

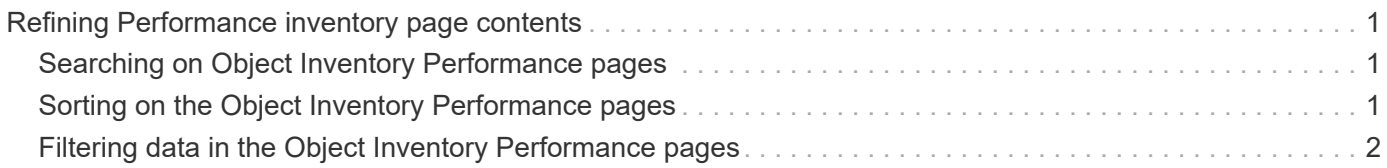

# <span id="page-2-0"></span>**Refining Performance inventory page contents**

The inventory pages for performance objects contain tools to help you refine object inventory data content, enabling you to locate specific data quickly and easily.

Information contained within the Performance object inventory pages can be extensive, often spanning multiple pages. This kind of comprehensive data is excellent for monitoring, tracking, and improving performance; however, locating specific data requires tools to enable you to quickly locate the data for which you are looking. Therefore, the Performance object inventory pages contain functionality for searching, sorting, and filtering. Additionally, searching and filtering can work together to further narrow your results.

## <span id="page-2-1"></span>**Searching on Object Inventory Performance pages**

You can search strings on Object Inventory Performance pages. Use the **Search** field located at the top right of the page to quickly locate data based on either object name or policy name. This enables you to quickly locate specific objects and their associated data, or to quickly locate policies and view associated policy object data.

### **Step**

1. Perform one of the following options, based on your search requirements:

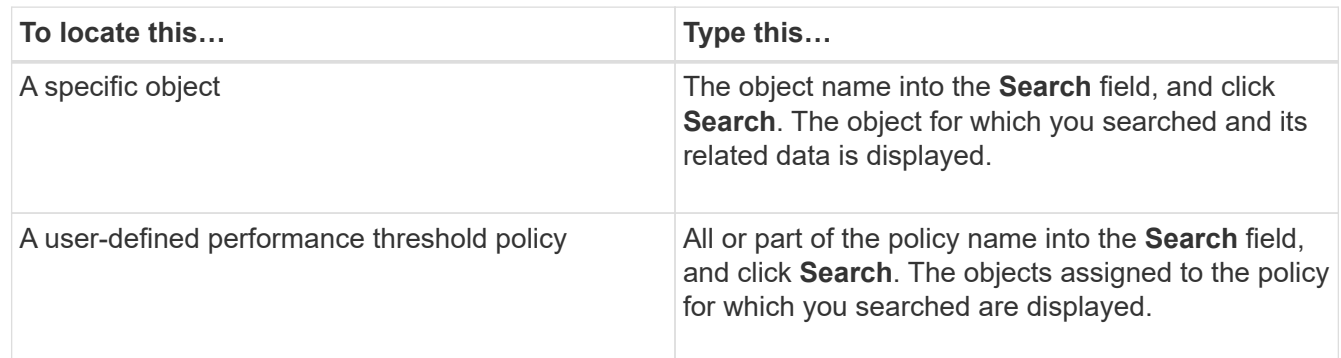

## <span id="page-2-2"></span>**Sorting on the Object Inventory Performance pages**

You can sort all data on Object Inventory Performance pages by any column in ascending or descending order. This enables you to quickly locate object inventory data, which is helpful when examining performance or beginning a troubleshooting process.

The selected column for sorting is indicated by a highlighted column heading name and an arrow icon indicating the sorting direction at the right of the name. An up arrow indicates ascending order; a down arrow indicates descending order. The default sort order is by **Status** (event criticality) in descending order, with the most critical performance events listed first.

### **Step**

1. You can click a column name to toggle the sort order of the column in ascending or descending order.

The Object Inventory Performance page contents are sorted in ascending or descending order, based on the selected column.

### <span id="page-3-0"></span>**Filtering data in the Object Inventory Performance pages**

You can filter data in the Object Inventory Performance pages to quickly locate data based on specific criteria. You can use filtering to narrow the contents of the Object Inventory Performance pages to show only the results you have specified. This provides a very efficient method of displaying only the performance data in which you are interested.

You can use the Filtering panel to customize the grid view based on your preferences. Available filter options are based on the object type being viewed in the grid. If filters are currently applied, the number of applied filters displays at the right of the Filter button.

Three types of filter parameters are supported.

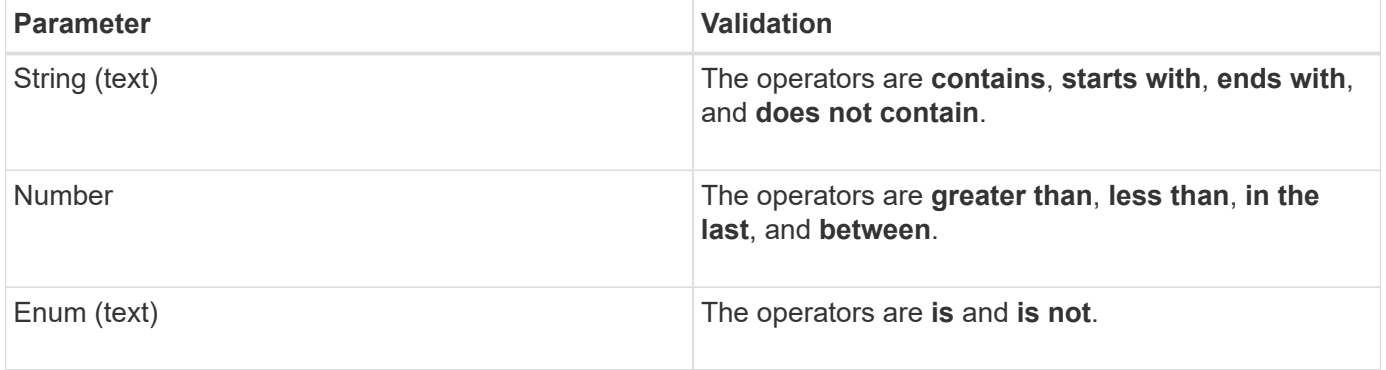

The Column, Operator, and Value fields are required for each filter; the available filters reflect the filterable columns on the current page. The maximum number of filters you can apply is four. Filtered results are based on combined filter parameters. Filtered results apply to all pages in your filtered search, not just the page currently displayed.

You can add filters using the Filtering panel.

- 1. At the top of the page, click the **Filter** button. The Filtering panel displays.
- 2. Click the left drop-down list and select an object; for example, *Cluster*, or a performance counter.
- 3. Click the center drop-down list, and select the operator you want to use.
- 4. In the last list, select or enter a value to complete the filter for that object.
- 5. To add another filter, click **+Add Filter**. An additional filter field displays. Complete this filter using the process described in the preceding steps. Note that upon adding your fourth filter, the **+Add Filter** button no longer displays.
- 6. Click **Apply Filter**. The filter options are applied to the grid and the number of filters is displayed to the right of the Filter button.
- 7. Use the Filtering panel to remove individual filters by clicking the trash icon at the right of the filter to be removed.
- 8. To remove all filters, click **Reset** at the bottom of the filtering panel.

### **Filtering example**

The illustration shows the Filtering panel with three filters. The **+Add Filter** button displays when you have fewer than the maximum of four filters.

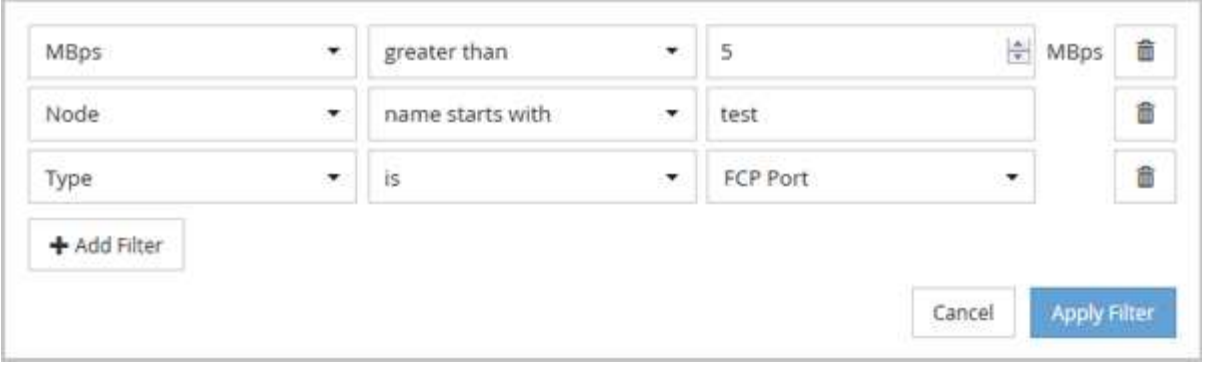

After clicking **Apply Filter**, the Filtering panel closes, applies your filters, and shows the number of filters applied  $\left(\overline{z}^3\right)$ .

#### **Copyright information**

Copyright © 2024 NetApp, Inc. All Rights Reserved. Printed in the U.S. No part of this document covered by copyright may be reproduced in any form or by any means—graphic, electronic, or mechanical, including photocopying, recording, taping, or storage in an electronic retrieval system—without prior written permission of the copyright owner.

Software derived from copyrighted NetApp material is subject to the following license and disclaimer:

THIS SOFTWARE IS PROVIDED BY NETAPP "AS IS" AND WITHOUT ANY EXPRESS OR IMPLIED WARRANTIES, INCLUDING, BUT NOT LIMITED TO, THE IMPLIED WARRANTIES OF MERCHANTABILITY AND FITNESS FOR A PARTICULAR PURPOSE, WHICH ARE HEREBY DISCLAIMED. IN NO EVENT SHALL NETAPP BE LIABLE FOR ANY DIRECT, INDIRECT, INCIDENTAL, SPECIAL, EXEMPLARY, OR CONSEQUENTIAL DAMAGES (INCLUDING, BUT NOT LIMITED TO, PROCUREMENT OF SUBSTITUTE GOODS OR SERVICES; LOSS OF USE, DATA, OR PROFITS; OR BUSINESS INTERRUPTION) HOWEVER CAUSED AND ON ANY THEORY OF LIABILITY, WHETHER IN CONTRACT, STRICT LIABILITY, OR TORT (INCLUDING NEGLIGENCE OR OTHERWISE) ARISING IN ANY WAY OUT OF THE USE OF THIS SOFTWARE, EVEN IF ADVISED OF THE POSSIBILITY OF SUCH DAMAGE.

NetApp reserves the right to change any products described herein at any time, and without notice. NetApp assumes no responsibility or liability arising from the use of products described herein, except as expressly agreed to in writing by NetApp. The use or purchase of this product does not convey a license under any patent rights, trademark rights, or any other intellectual property rights of NetApp.

The product described in this manual may be protected by one or more U.S. patents, foreign patents, or pending applications.

LIMITED RIGHTS LEGEND: Use, duplication, or disclosure by the government is subject to restrictions as set forth in subparagraph (b)(3) of the Rights in Technical Data -Noncommercial Items at DFARS 252.227-7013 (FEB 2014) and FAR 52.227-19 (DEC 2007).

Data contained herein pertains to a commercial product and/or commercial service (as defined in FAR 2.101) and is proprietary to NetApp, Inc. All NetApp technical data and computer software provided under this Agreement is commercial in nature and developed solely at private expense. The U.S. Government has a nonexclusive, non-transferrable, nonsublicensable, worldwide, limited irrevocable license to use the Data only in connection with and in support of the U.S. Government contract under which the Data was delivered. Except as provided herein, the Data may not be used, disclosed, reproduced, modified, performed, or displayed without the prior written approval of NetApp, Inc. United States Government license rights for the Department of Defense are limited to those rights identified in DFARS clause 252.227-7015(b) (FEB 2014).

#### **Trademark information**

NETAPP, the NETAPP logo, and the marks listed at<http://www.netapp.com/TM>are trademarks of NetApp, Inc. Other company and product names may be trademarks of their respective owners.